Please Read This Entire Guide Veuillez lire entièrement ce guide Bitte das gesamte Handbuch durchlesen Sírvase leer completamente la presente guía

### **Notices**

THE SPECIFICATIONS AND INFORMATION REGARDING THE PRODUCTS IN THIS MANUAL ARE SUBJECT TO CHANGE WITHOUT NOTICE. ALL STATEMENTS, INFORMATION, AND RECOMMENDATIONS IN THIS MANUAL A

**13** Protective Attachment Plug l The product is equipped with an attachment plug having overload protection. This is a safety feature. See Instruction MansBT/F3 10..28 2ID 0-43(t). 19 Servicing 1 Do not attempt to service this product yourself as opening or

 $\overline{\phantom{0}}$ 

# Contents

Safety Precautions

vii

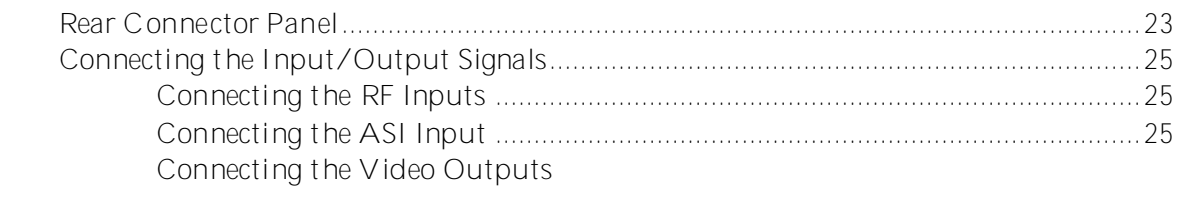

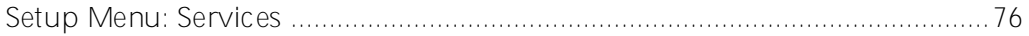

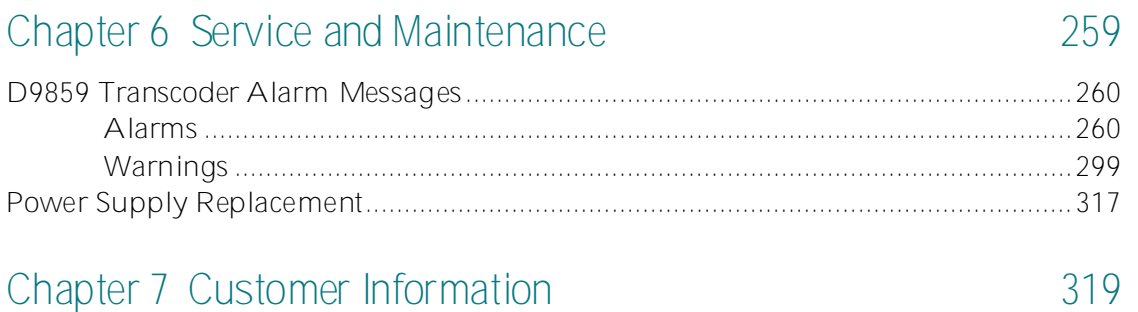

**Appen45 TfETiETi.34 Tm®14 ®T1 @ 20.92 672.81 Tm Oc(p)3ETBT1 @ 20.92** 

# **About ThisManual**

#### **Objective**

This manual describes how to install, use and maintain the Cisco D9859 Advanced Receiver Transcoder.

**Note:** The manual describes all available options for the D9859 transcoder. Your D9859 transcoder may only have some of the features described in this manual.

#### **Audience**

The audience of this manual includes users (operators) and service personnel who are responsible for the installation, configuration, operation, monitoring and service of the D9859 transcoder.

## **D9859 Advanced Receiver Transcoder**

The Cisco D9859 Advanced Receiver Transcoder extends the distribution options for MPEG-4 Advanced Video Coding (AVC) high definition from solely MPEG-4

**Chapter 1 Introduction**

**Disaster Recovery**

**Chapter 2 Quick Setup - Read Me First!**

**Chapter 2 Quick Setup - Read Me First!**
**Chapter 2 Quick Setup - Read Me First!**

## **Setting the DPM Mode**

A program can be set to one of four Digital Program Mapping (DPM) modes, either

## **Chapter 3 Installation**

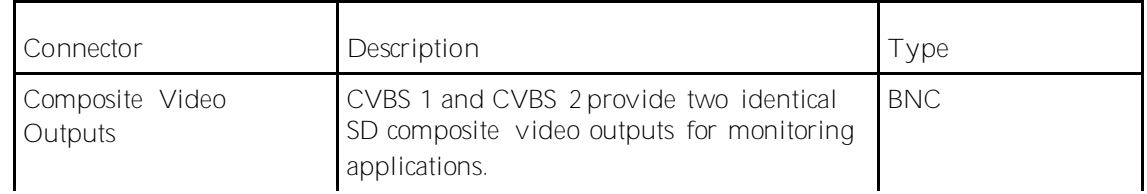

## **Chapter 3 Installation**

**Note:** A Normally closed

## **Setting Admin User Privileges via a Telnet/SSH Connection**

**Chapter 3**

**About the Front Panel**

**LCD Setting Description**

**Startup Screen**

Main Menu

**Status Menu**

**Status Menu: General**

| Menu Item | Description                                                                              | Parameters         |
|-----------|------------------------------------------------------------------------------------------|--------------------|
| Input     | Indicates the currently selected input<br>source.                                        | RF1 to RF4, or ASI |
| Status    | Indicates whether the input signal is<br>ITf1-20(r.f1 0 0 1 226()-434n59291t9 508.46 198 |                    |

**Chapter 4**
Status Menu

**Status Menu**

Status Menu

To view the Setup menu from the Main menu, press the **RIGHT** arrow key once and the **SELECT** key. The Setup menu is split into eight sections: Administration, TS Input, IP, Services, Outputs, CA, Alarms/Warnings, and Noise Cutoff. For instructions on how to select and store settings, see

**Chapter 4** 

**Chapter 4** 

Menu Item

**Menu Item Description**

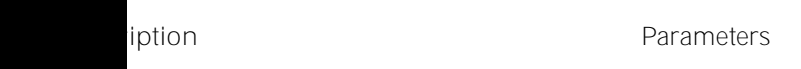

The IP menu has the following strh/Artifact <</Attached [/Top]/Ty $\tilde{N}$ 

Menu Item

Menu Item

2 In the admin command prompt, type ipal tcp\_list for a list of TCPs>omnd o smnt
**Chapter 4** 

**Cueing**

**Menu Item Description Parameters** 

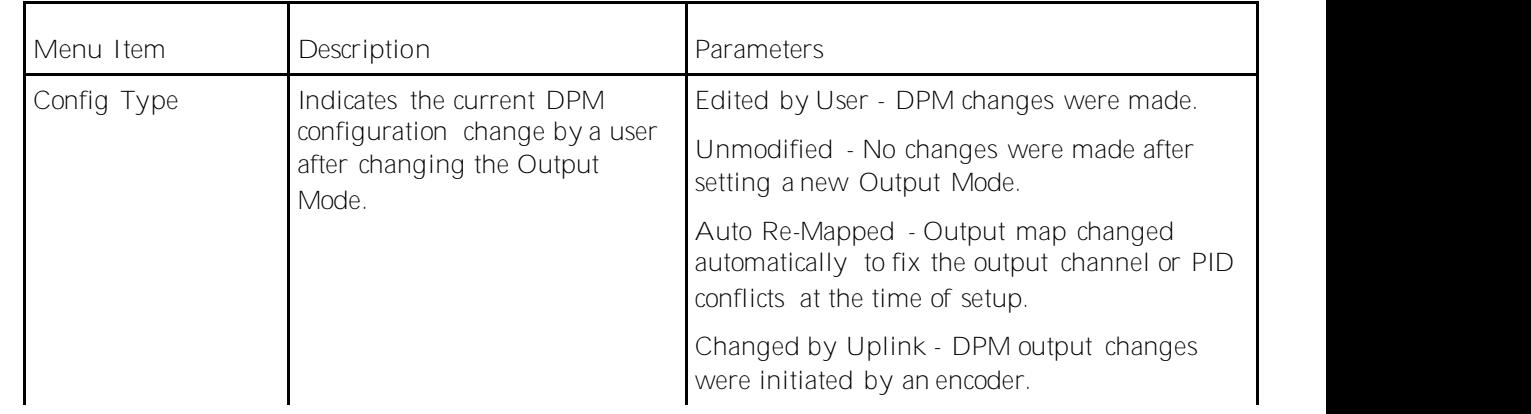

**Chapter 4** 

Chapter 4 Front Pancrr Tc()] 731.45 49Dp

- **5** Use the **RIGHT** arrow key to move to the right and select PID to display the detailed menu level.
- **6** Configure the input to output channel mapping. Video and PCR can be output

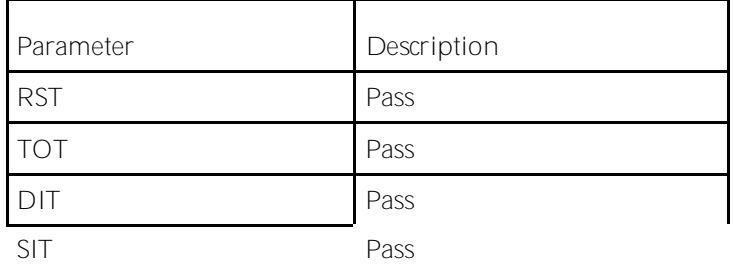

Transcode

**Menu Item Description**
Setup Menu

**Chapter 4** 

**Setup Menu**

**Chapter 4 Front Panel Operation**

**Menu Item Description** 

**Versions Menu**

**Diagnostics Menu**

Chapter 4 Front Panel Operation

Menu Item

**Chapter 4 Front Panel Operation**

**D9859 Menus**

**Setting up Input Information**

- **5** In the **Tuning** area, enter the current operating downlink frequency used by the transcoder for tuning the received digital signal in the **Downlink Frequency**  field. You can enter a value in the range from 0.0 to 15.0 GHz.
- **6** In the **Symbol Rate**

**15** In the **Crossover** field, enter the crossover frequency for RF10

**Setting up Input Information**

**Settin**

**Chapter 5** 

**Setting up Input Information**

## **Configuring the Disaster Recovery Settings**

The disaster recovery settings allow you to configure the search path when a disaster occurs. By default, the disaster recovery feature is enabled. For more information on disaster recovery, see *Disaster Recovery* (on pag[e 6](#page-29-0)

**Setting up Input Information**
**Viewing the Disaster Recovery Status**

**Setting up Input Information**

**Setting up Input Information**

**Chapter 5** 

**Setting up Input Information**

**Chapter 5** 

**Setting up Input Information**

## **Setting up Subtitles**

**1**

**Chapter 5** 

**c** If **PMT Order** is selected, you must set the PMT order for each audio (None, AUD1 to AUD64). You cannot select the same PID for both audio devices. If you select the same instance of an audio PID for one of the audio devices, the other audio device PID instance will automatically increment by one. For example, Audio 1 is set to AUD1 and Audio 2 is set to AUD2. If you change Audio 1 source to AUD2, the Audio 2 source will automatically change to AUD3 to resolve the conflict.

**3**

**Configuring Transport Stream Information**

**3** From the **Enable Fixed Output** drop-down list, choose **Yes** for the DPM to assign new values for all the output channels and PIDs according to the Fixed Output

**Chapter 5C69 Tc**

**Configuring Transport Stream Information**

**Configuring Transport Stream Information**
**Chapter 5** 

**Configuring System Settings**

**Configuring System Settings**

**5** In the **Gateway Address**

**Chapter 5**

**Configuring System Settings**

**To Add a Static Multicast Filtering**

**1** Click **Add Row** in the Static Multicast Filtering table.

The Part of Parties of the Party

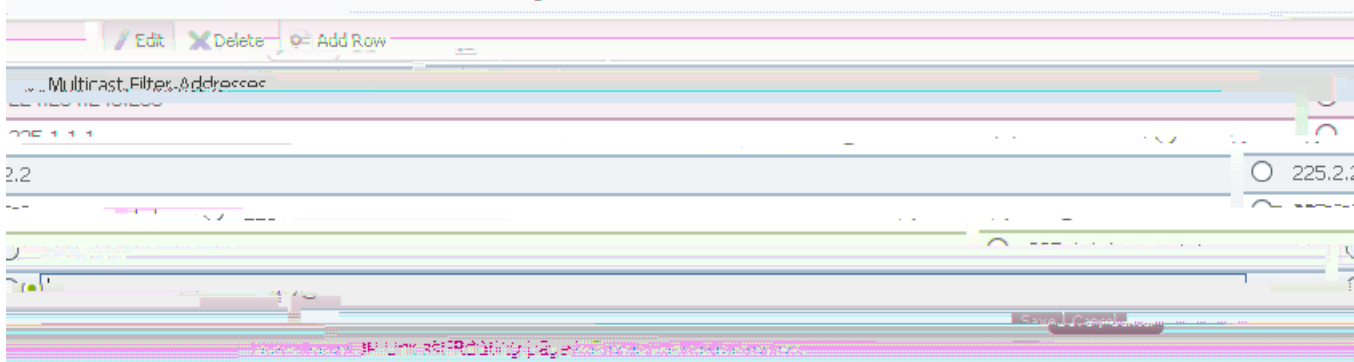

**2** Type the IP Address that sets the destination for multicast MPE data, in the range from 224.0.0.0 to 239.255.255.255. **Note:** If **MPE Data Filter Mode** is set to **Forw**

**Chapter 5**
**Chapter 5** 

**C**

**Chapter 5** 

Click the **Export Device Settings & Transport Network Information** radio

**Configuring Lock Level Settings**

**Chapter**

**Viewing Support Information**

**Viewing Support Information**

Alarm

**Alarm Message Type**

**Message Cause/Remedy**

## **Chapter 6 Service and Maintenance**
**Alarm Message Type**

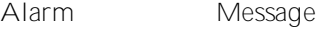

**Type**

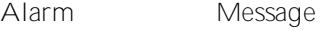

**Type**

**Chapter 6** 

**Alarm Message Type**

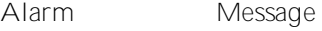

**Type**

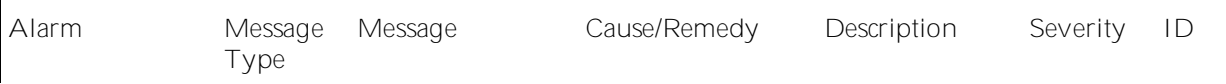

**Alarm Message Type Message Cause/Remedy Description Severity ID**

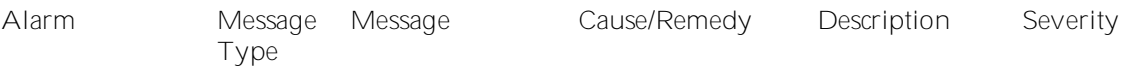

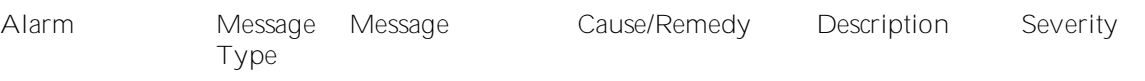

**Chapter 6**

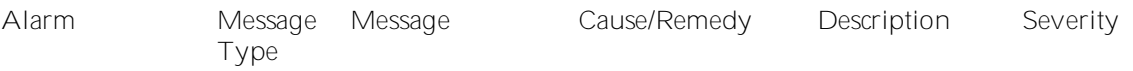

**Alarm Message Type**

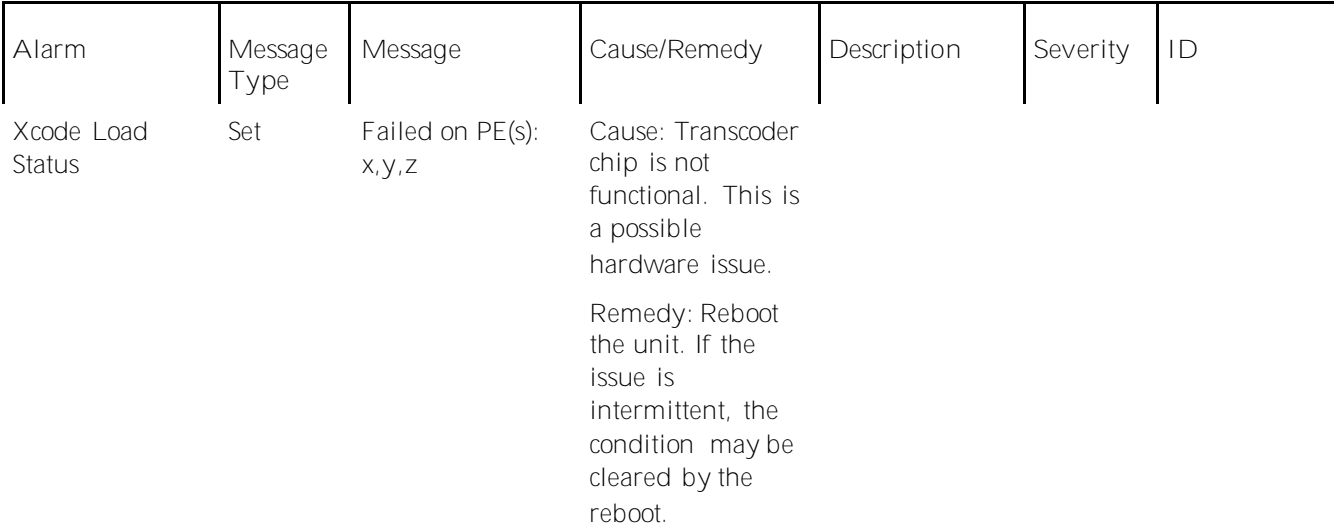

**Chapter 6**
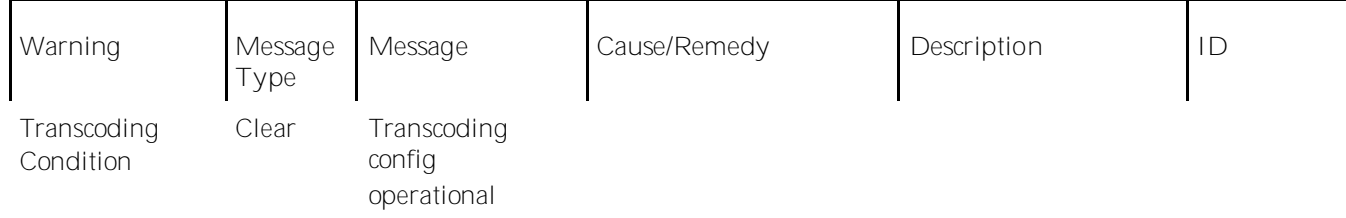

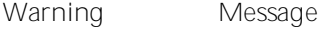

**Type**

**Message Cause/Remedy Description**

Warning

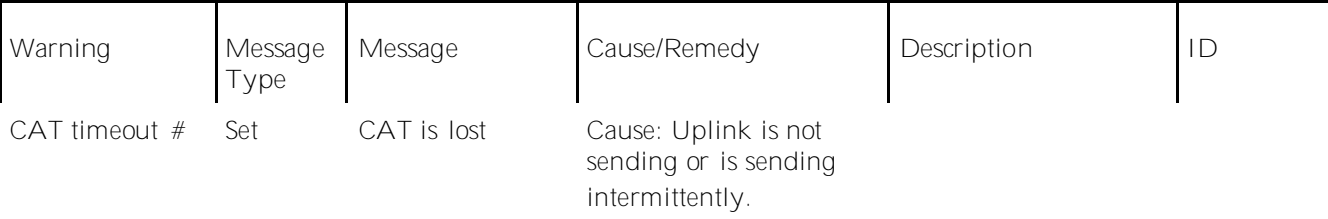

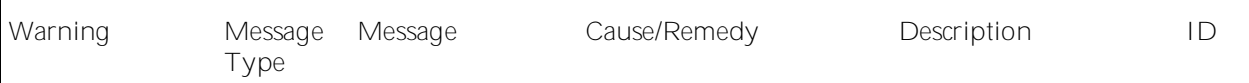

.

**Warning**

## **L-Band Input and Processing**

**General**

**Parameter**

## **LNB Power and Control**

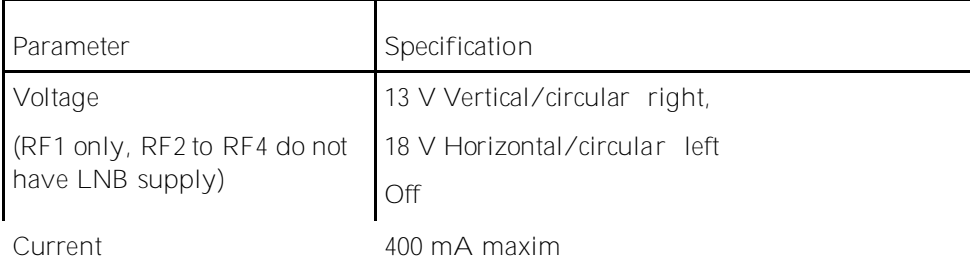

**L-Band Input and Processing**

# **Video Inputs/Outputs and Processing**

**General**

**Parameter Specification** 

**Appendix A Technical Specifications**

**Item**

**Transport Stream Outputs**

**Appendix A**

**Item Specification** 

# **Power and General Specifications**

### **General**

**Item Specification**

## **Mechanical**

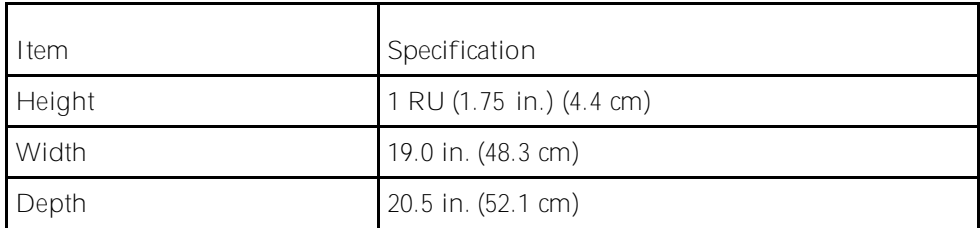

Weight
## **Trap Destinations**

**Parameter Default Lock Level** 

**Factory Default Settings and Lock Levels**

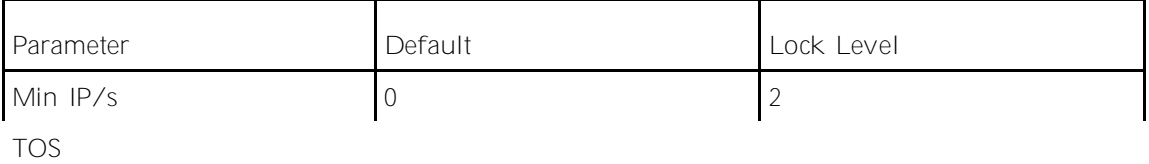

**Factory Default Settings and Lock Levels**

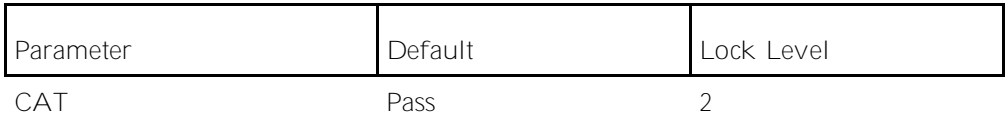

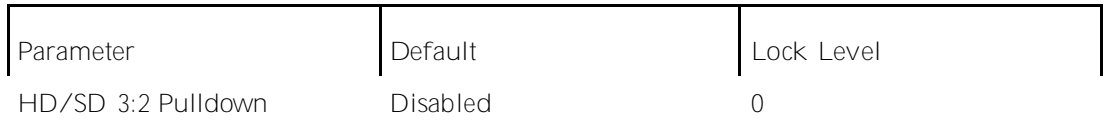

**Factory Default Settings and Lock Levels**

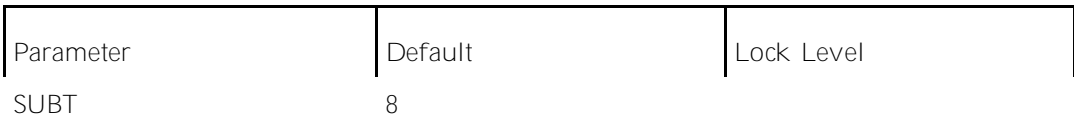

**DPM Default Settings for Different Output Modes**

**Applicable Standards and Notices**

# **Declaration of Conformity**

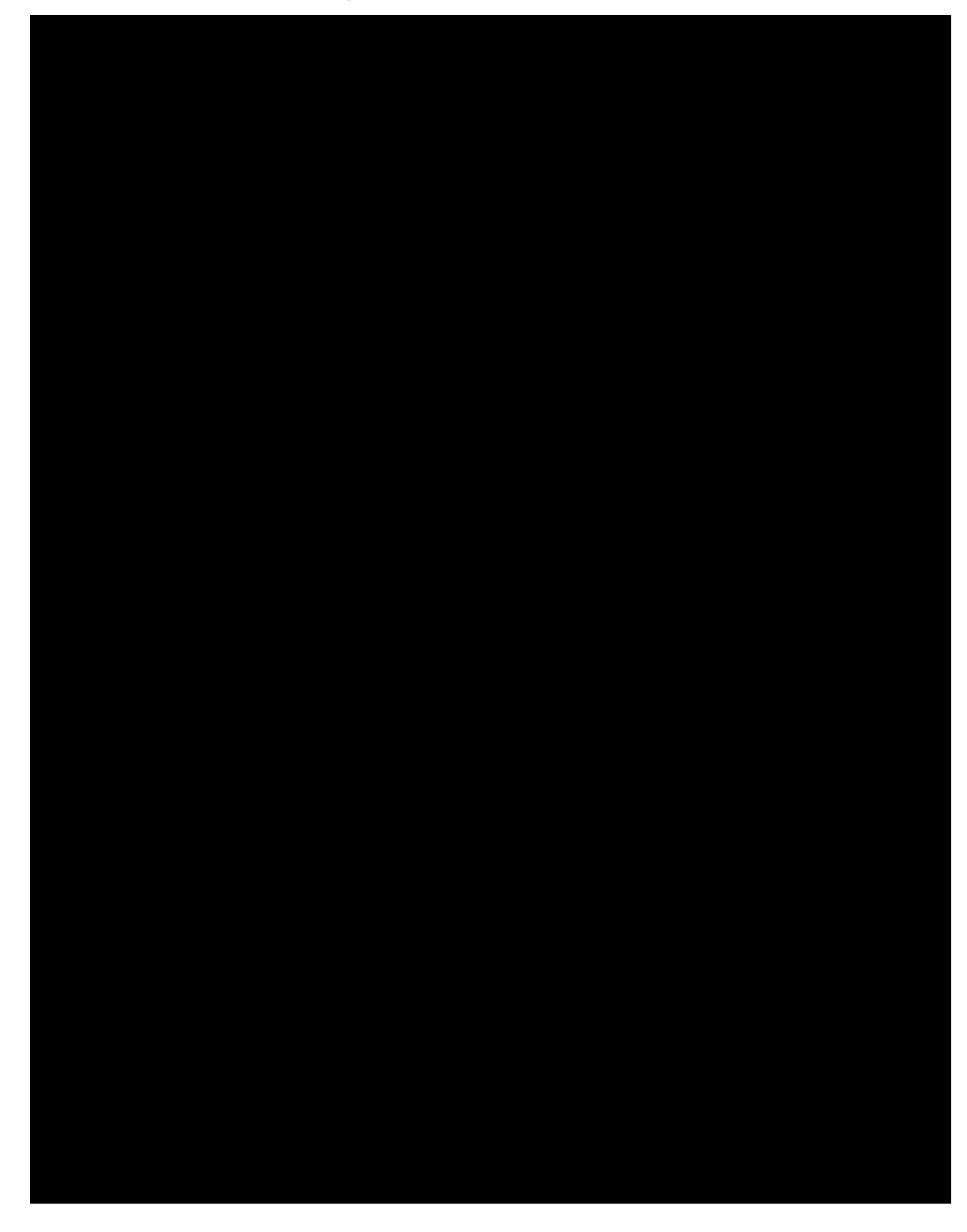

 $\blacktriangle$ 

Cdqw"Ogpw"É"346<br>Cdqw"vjg"Htqpv"Rcpgn"É"56

#### D

D9859 Advancgf" Tgegkxgt" V tcpueq fgt"E"4  $F$ ; : 7; "O gpwu" $E$ "35:  $F$ ; : 7; "Uwo oct{" Qxgtxkg y" $E$ "357  $F$ ; : 7; "V tcpueq fgt"Cnct o "O guuc i gu"  $E$ "482  $F$ ; : 7; "Y gd" IWK" Gpxktqp o gpv 'É"362 Fgenctcvkqp"qh"Eqphqtokv{"E"57:  $F$ geq fg" $E$ ": 9."566 Fgngvkpi"c"Rtqitco"htqo"vjg"Rtqitco"Gpvt{"E"64 Deleting a User É'53 Fkcipquvkeu" Ogpw" $E$ "34; Fkikvcn"Rtqitco"Fkuvtkdwkqp"É"4 Fkucuvgt"Tgeqxgt{"E"8."562 Fq ypnqc fkp i" c"Uqhv yctg" Nkegpug" É"47: Fq ypnqc fkp i" v j g"Uqhv yctg"  $Cr$  r nkecvkqp" $E$ "47: DPM - CUKIO QKR "É"568  $DPM - Inqden''E''322$ DPM Default Settings for Different Output Modes  $E^{\prime}$ 573 DVB-CUK" Qwrwu"E"6 DVB-U' GdlPq"\*ElP+"Tcvkq'''546 DVB-S/DVB-U4" É"545 DVB-S2 Error Rate Performance Es/No (C/N) Tcvkq" $E$ "546

### Е

Gpxktqp o gpy $\mathbb{E}$  558 Gvjgtpgv"Fcvc"Kpvgthceg"É"555 Gv j gtpgv"Ocpc i g o gpv "Kpv gthceg" £"555

#### F

Factory Default Settings and Lock Levelu"É"55: Htqpv"Rcpgn"NGFu" É"56 Htqpv"Rcpgn"Qrgtcvkqp"E"55

#### G

Igpgtcn"E"346."544."548."557 Inqdcn" $E$ "344 Ingden" Uvevwu" $E$ "74."76 I tqwp fkp i" $E$ "43

#### $H$